1. 引言

全球化经济的时代出现了越来越多的跨国公司、越来越多的跨国合作的项目, 必然需要一套全球 化的、支持多语言切换的工控软件。西门子作为一个全球化的自动化系统提供商,其 DCS 系统 PCS7 完美地支持多国语言切换的功能。

PCS7 系统分为组态和运行两部分:

- ✔ 组态部分用于对项目进行组态, 例如, 利用 Simatic Manager 进行项目框架的组态, 使用 CFC/SFC 编写程序, 使用 WinCC 进行 OS 部分的组态等;
- ✔ 运行部分为操作员提供 GUI 人机界面, 监控工厂生产的整个过程, 监视系统报警和归档, 打 印报表等:

PCS7 组态部分的多语言功能表示其基本的组态界面(菜单、对话框等)可以灵活地在其所支持 的语言之间切换,方便无外语基础的工程师快速学习并使用该系统组态项目;PCS7 的运行部分的多 语言功能则为操作员提供友善的多语言操作界面,方便地使用系统进行过程生产。

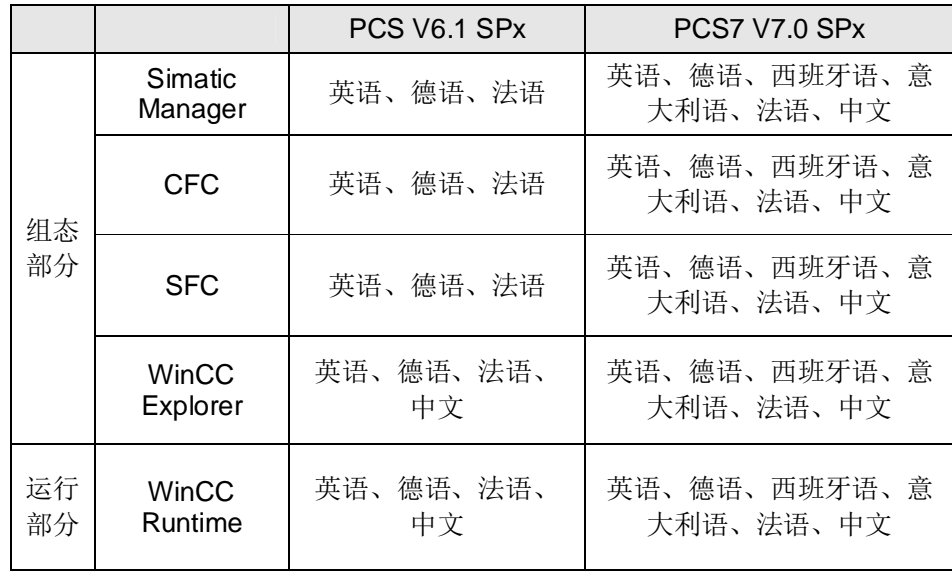

当前的 PCS7 版本和其所支持的语言对应关系如下表所示:

Table 1: PCS7 所支持的语言及功能对照表

注 1: PCS7 上位 OS 运行系统以 WinCC 为基础, 从 WinCC 的角度来看运行系统应该是可以支 持任何一种语言的切换。但由于 PCS7 项目独有的组态方式、运行框架等特点, 决定其无法在除 上述列表中所列语言之外的其他任何一种语言之间灵活切换。

注 2: PCS7 订货时, 分为欧洲版及中文版, 安装不同的版本其所支持的语言不尽相同, 并不是 每个版本均支持上述列表中所列的各种语言。必须根据实际项目所需的语种定购并安装相应的 PCS7 软件。大致情况是:

- ✔ 欧洲版支持英语、德语、西班牙语、意大利语、法语;
- √ 中文版支持中文和英语:

2. 多语言功能及实现

### 2.1. 操作系统基本要求及设置

在 PCS7 中操作系统的语言版本非常重要, 需要注意的是当前所发布的所有版本的 PCS7 均仅支 持英文的操作系统, 即如果用户需要安装 PCS7 中文版, 也只能将 PCS7 中文版安装在 Windows 英 文操作系统下。针对用户需要中文操作系统的要求, 推荐使用英文 Windows + MUI 的解决方案。在 安装完英文操作系统后安装微软的 MUI (Multilingual User Interface) 多语言包。(MUI 对 PCS7 实 现多语言功能并不是必须的。)

安装完操作系统后需要在 控制面板 → 区域和语言选项 进行相关设置, 下图为需要安装中文的 PCS7 系统时所进行的设置。

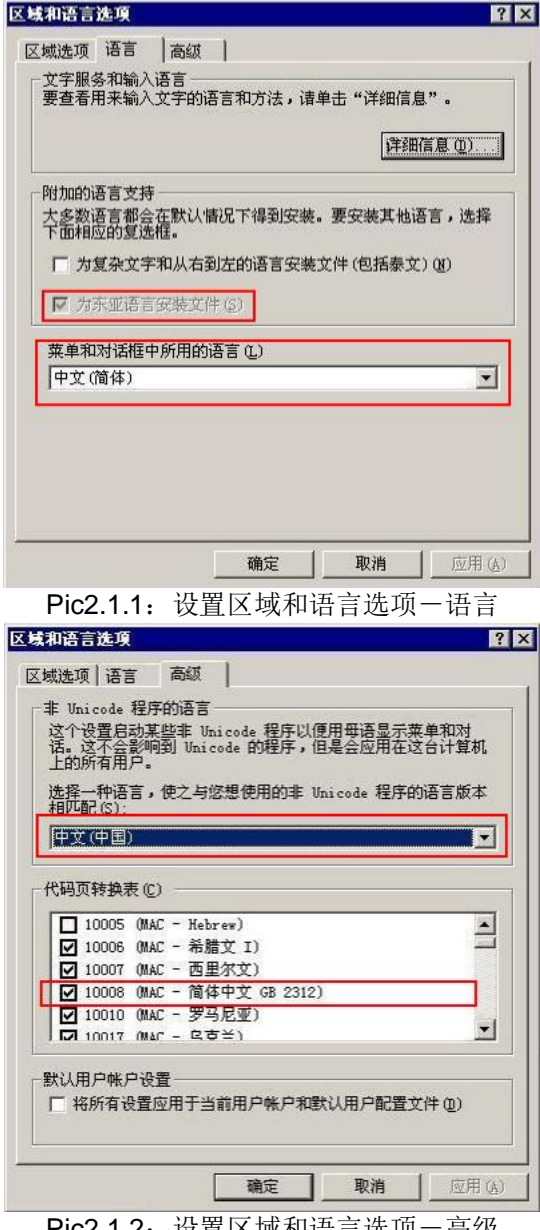

PIC2.1.2: 坟苴区 以利语言选坝一局级

2.2. 项目的基本设置

在上述 2.1 的基础上安装相应语言版本的 PCS7 系统, 具体安装步骤、设置等请参考 PCS7 安装 光盘下的 readme 文件及如下西门子网站上相关文档。

http://www.ad.siemens.com.cn/download/searchResult.aspx?searchText=%e5%ae%89%e8%a3%8 5%e6%ad%a5%e9%aa%a4%e8%af%b4%e6%98%8e

使用 PCS7 创建的项目带语言保护功能, 为保证在上图 2.1.2 进行语言切换后, 仍然能被打开并编 辑,需要在项目属性对话框中设置如下选项。

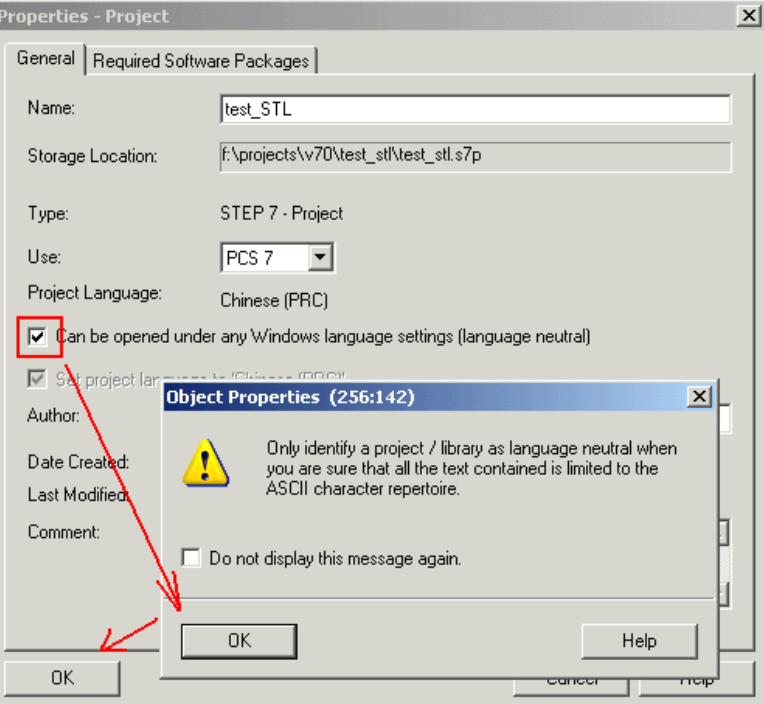

Pic2.2.1: 设置并激活项目的多语言编辑属性

此外, PCS7 项目中包含许多自动生成的报警消息文本等, 为使编译过程中, 能将相应语言的文本 自动编译到 OS 项目到文本库中, 需要设置如下对话框, 选择当前项目所需的语言。

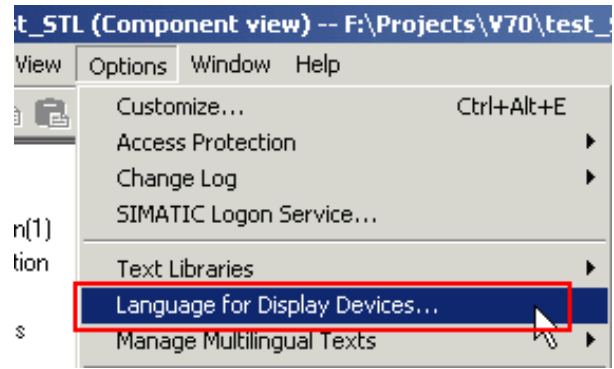

Pic2.2.2: 选择项目支持的语言菜单

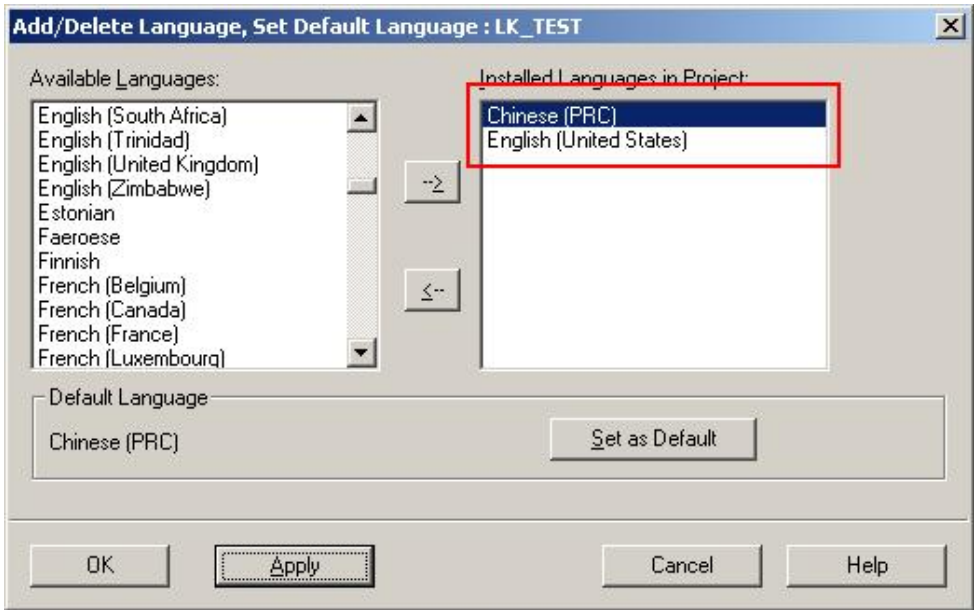

Pic2.2.3: 选择项目支持的语言

注 3: 根据引言部分的注 1 和注 2 在上述图 2.2.3 中选择所需的版本所支持的语言。并且通过下 侧的"Set as default"按钮将相应版本的版本语言设为默认值。例如, 欧洲版将英文设为默认语言, 中文版将中文设为默认语言。

### 2.3. 多语言功能

# 2.3.1. 组态界面的多语言功能及实现

安装相应语言版本的 PCS7 后, 组态界面即可支持该语言版本对应的几种语言之间的切换, 组态 菜单、对话框等将显示设置的的语言。

▶ Simatic Manager 通过如下菜单即可完成语言间的切换(仅V7.0 版本后方支持中文, 见表 1 所示)。

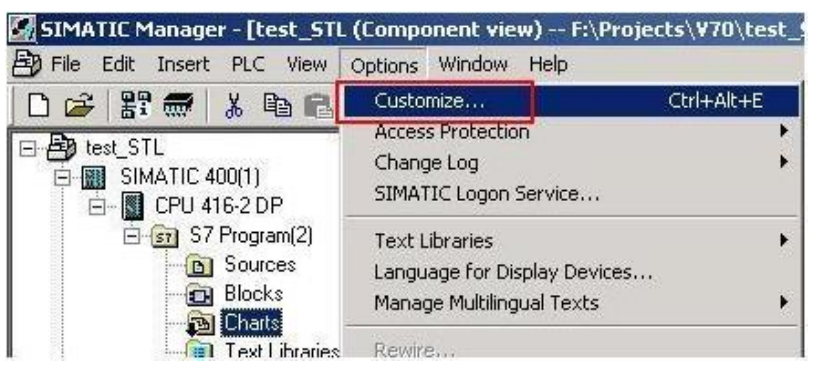

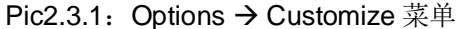

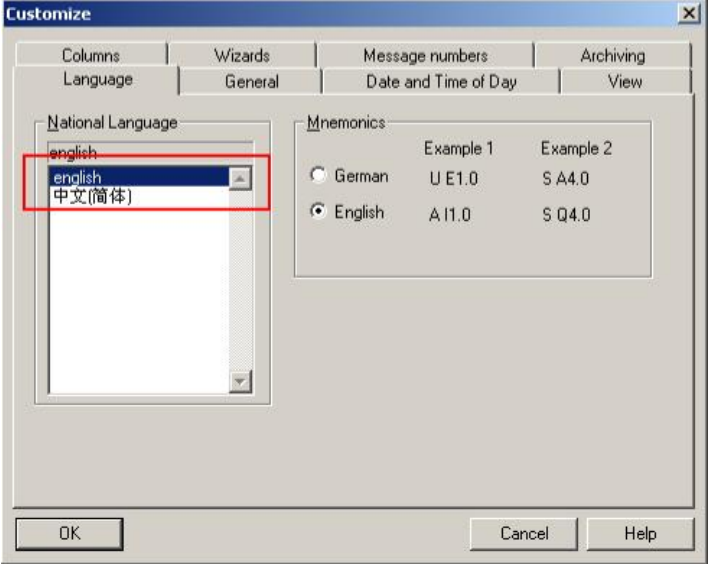

Pic2.3.2: Customize → Language 选项卡

| , SIMATIC Manager - [LK_TEST (组件视图) -- F:\PRJ70\LK_TEST] |                          |                |
|----------------------------------------------------------|--------------------------|----------------|
| 文件(F)<br>编辑(E)                                           | 插入(I) PLC 视图(V)<br>选项(O) | 帮助(H)<br>窗口(W) |
| ■ ■ 閣 ■ ■<br>$\mathbb{R}$<br>唯己                          | Θ<br>ιvπ                 |                |
| K TEST                                                   | 对象名称                     | PH 分配          |
| SIMATIC H Station[1]                                     | Picture[3]               |                |
| PC03<br>PC04                                             |                          |                |
| 1<br>WinCC Application<br>$ -  $                         |                          |                |
|                                                          |                          |                |

Pic2.3.3: 切换到中文后的显示实例

▶ WinCC 组态界面的语言切换通过如下菜单完成。

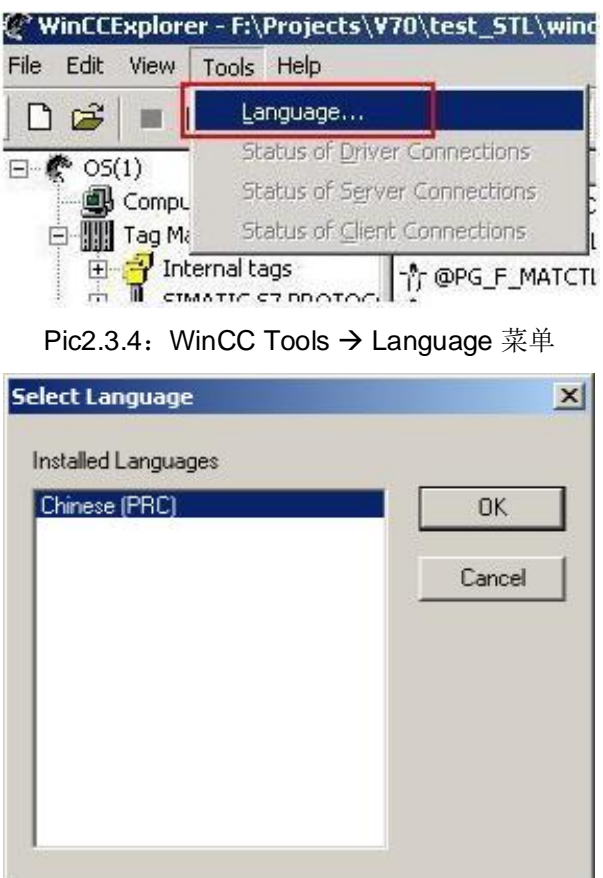

Pic2.3.5: 语言选项对话框

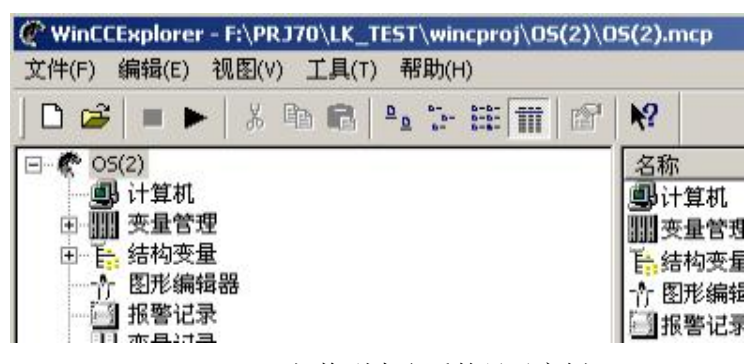

Pic2.3.6: 切换到中文后的显示实例

注 4: 上述图 Pic 2.3.5 中将仅显示当前 WinCC 所安装的可选语言; 此外 Simatic manager 语言 切换后会提示需要重新启动程序, WinCC 的语言切换则无需重启程序。

### 2.3.2. 运行界面的多语言功能及实现

激活 OS 项目, 即会运行 PCS7 的基本运行框架, 在屏幕下方的按钮区中的切换语言按钮可以完 成运行界面的语言切换,如下图所示。

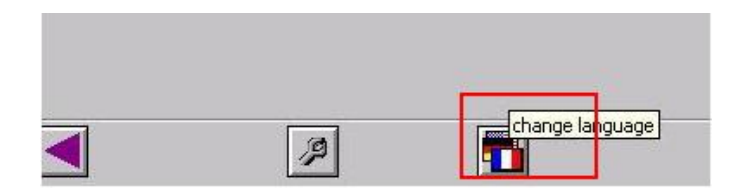

Pic2.3.7: 运行系统的语言切换

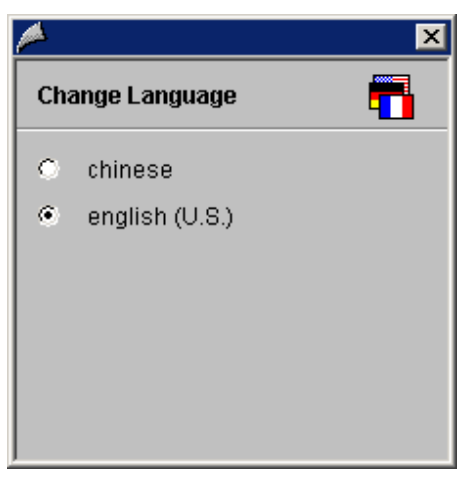

Pic2.3.8: 选择运行语言

注 5: 在上述 Pic2.3.8 图中将仅显示当前安装的 PCS7 版本所支持的语言(同图 Pic2.3.5, 参考 引言部分中的注 2 的内容)。

切换到相应语言后, 运行界面中的如下内容将会自动切换到对应的语言内容:

- ✔ 静态文本 (Static text);
- ✔ 工具栏提示 (tooltips);
- ✔ 文本索引变量 (Text reference) :
- ✔ 报警消息(message);
- ✔ 报警/趋势控件的设置对话框(ALG/Trend control);
- ✔ PCS7 运行系统的一些对话框(例如, 登陆对话框、趋势选择对话框等);

注6: 上述的各内容均支持多语言切换, 但其中只有部分系统自动生成的报警消息、报警/趋势控 件对话框、PCS7 运行系统的对话框不需要人为组态,即可完成切换(随安装的相应 PCS7 语言 版本提供), 其他内容均需工程师组态。

按照上述运行界面所支持的多语言内容, 从上到下依次介绍如何实现其多语言功能。

▶ 静态文本和工具栏提示

在画面编辑器中, 有 <mark>A static Text</mark> 对象用于显示静态文本。插入如下静态文本对象。

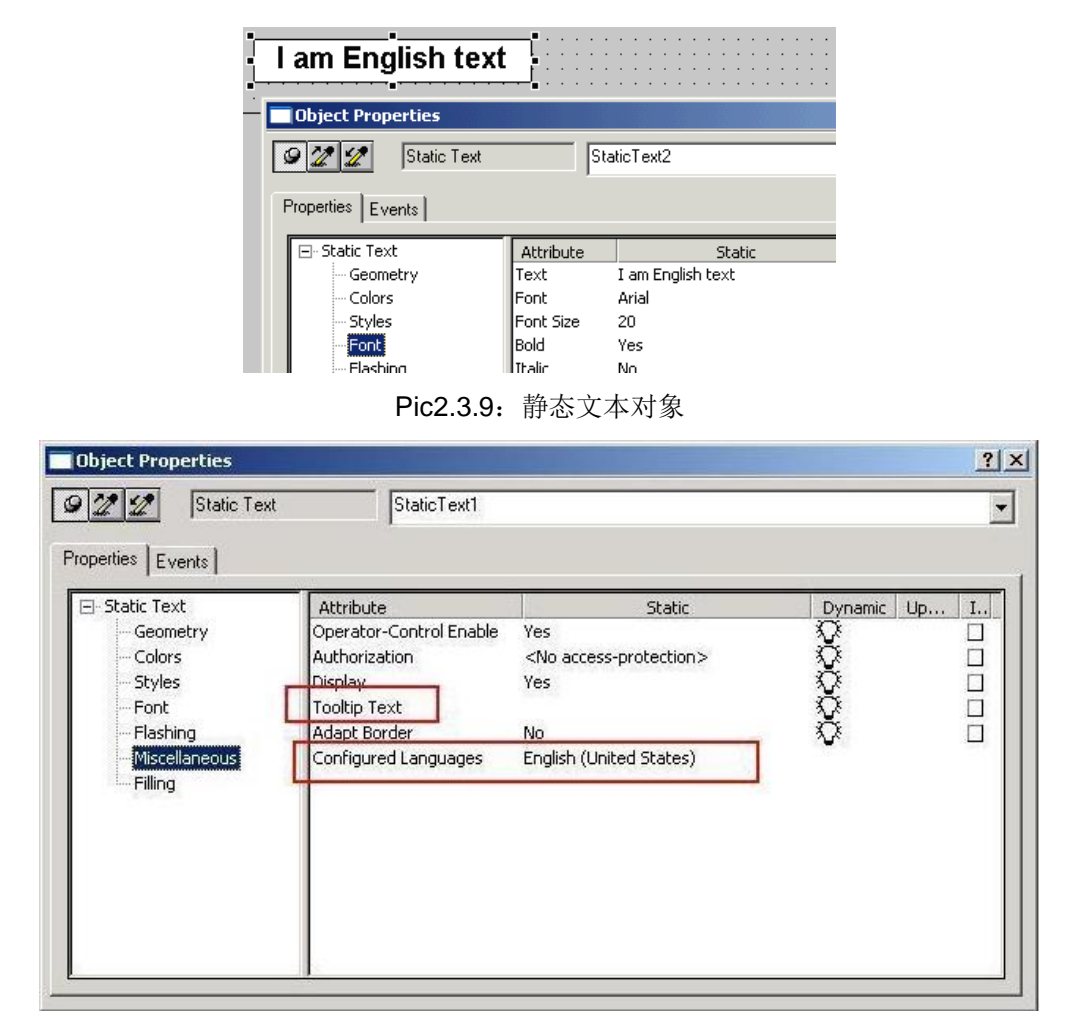

Pic2.3.10: 静态文本属性对话框

属性对话框中的 Configured languages 用于设置当前静态文本对象下所组态的文本对应的语言; 例如, 如上对话框中设置为英文, 则代表在 Pic2.3.8 对话框中选择英文时将显示该文本内容(lam English text), 切换到其它语言后, 该对象将显示其它文本。Tooltip text 属性同理。工程师需要针对 所需的语言进行相应文本的多次输入方可在不同的语言环境下显示对应的文本和 Tooltip。由于多次组 态的繁琐, 在 WinCC 安装光盘下的 Smarttools→ CC\_GraficsTextImportExport 的 easylanguage 工 具可以提供画面下静态文本/工具栏提示的批量导入导出,方便组态。安装后可通过如下菜单打开,具 体使用请参考相关帮助内容。

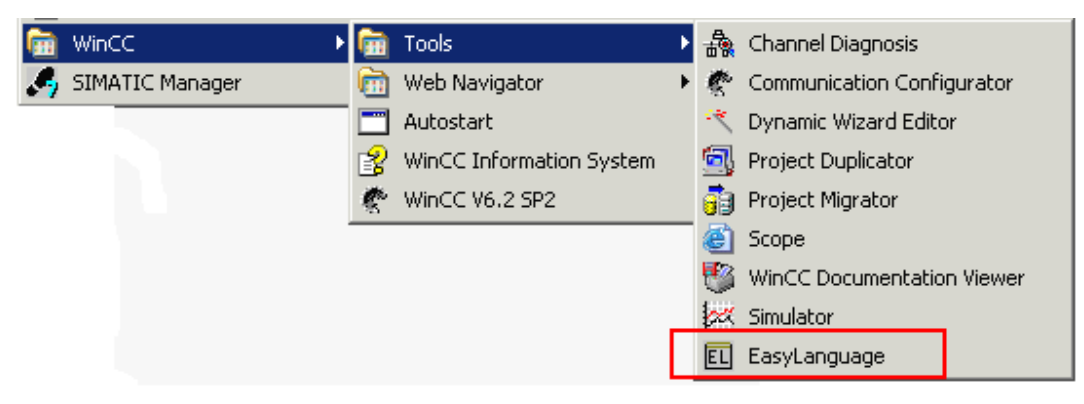

Pic2.3.11: Easylanguage 工具

注 7: PCS7 安装光盘中不提供该工具, 但可以在 PCS7 下使用该工具。关于 Easylanguage 支 持的版本信息,请参考如下连接内容;

http://support.automation.siemens.com/CN/view/zh/15227707

▶ 文本索引变量/报警消息

文本索引变量即 Text reference 变量, 顾名思义该变量的值为文本索引, 具体显示的内容来自 WinCC 的 Text library。在创建变量时,选择 Text reference 数据类型即可创建该类型变量,如下图所 示。

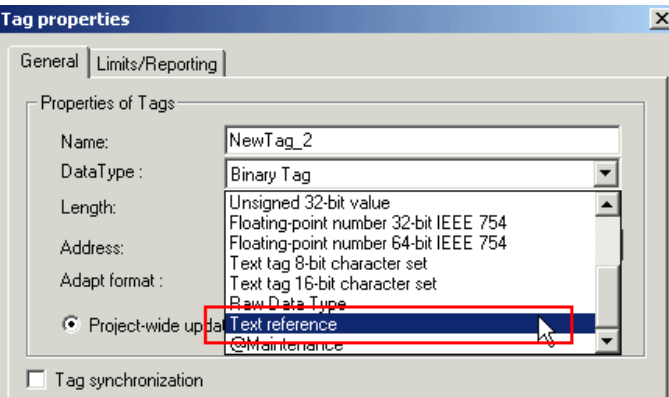

Pic2.3.12: 文本索引变量

PCS7 系统下大量的使用了文本索引变量, 例如, 运行系统下显示的功能块的类型、注释、区域名、 马达的打开/关闭文本等。报警消息中所显示的所有文本内容,例如,消息文本、信息文本等也均来自 Text library.

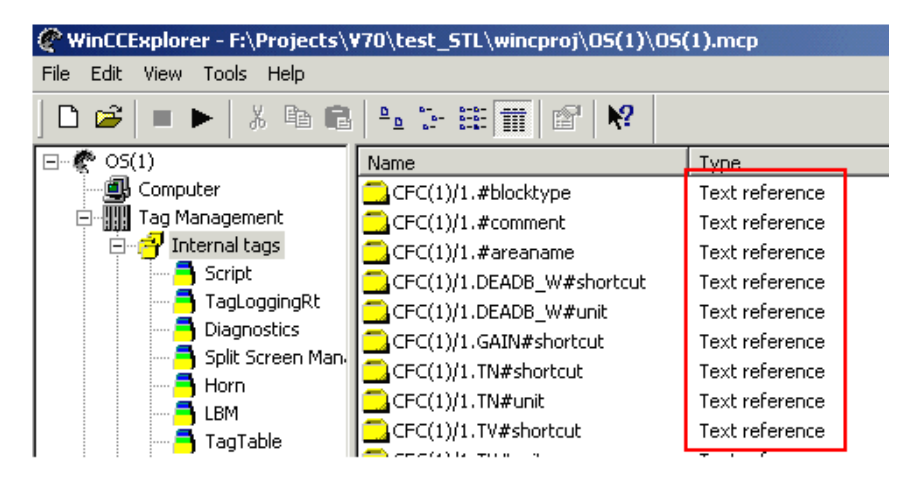

Pic2.3.13: PCS7 下的文本索引变量

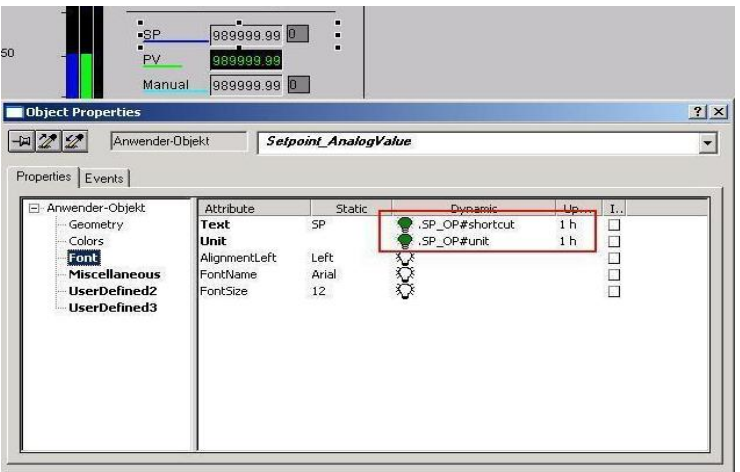

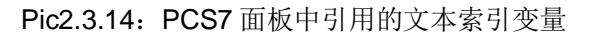

因此针对这两部分的多语言支持,我们需要借助于 Text library 下的多语言功能。打开 WinCC 上 的 Text library 文本库, 如下图所示。

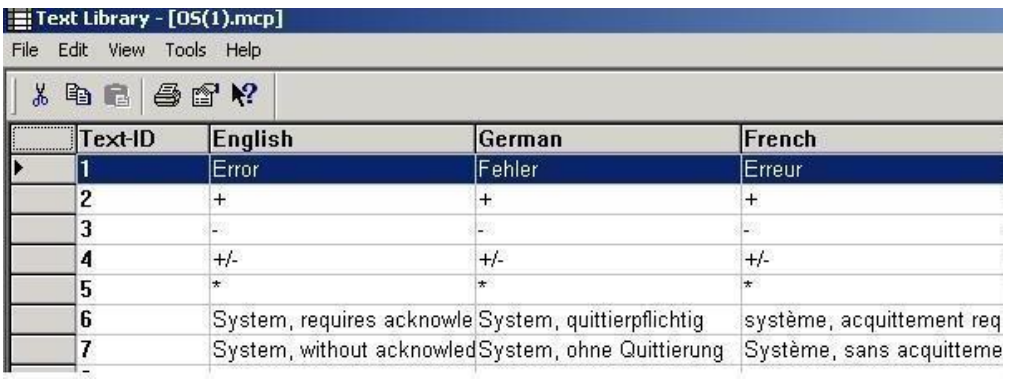

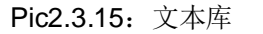

文本库中将默认显示当前 PCS7 所支持的几种语言列, 每一列中将包含系统自带的一些文本内容 及通过 OS 编译自动生成的项目文本。通过如下菜单,可以向文本库中添加其他语言列。

| <b>E:</b> Text Library - [OS(1).mcp] |                                 |
|--------------------------------------|---------------------------------|
| File<br>Edit<br>View                 | Tools<br>Help                   |
| ¥,<br>电量                             | Add Language<br>Delete Language |
| Text-II                              | Language Font                   |
|                                      |                                 |
| 2                                    | $^{+}$                          |
| 3                                    |                                 |

Pic2.3.16: 文本库的语言菜单

注 8: 由引言部分的注 1 和注 2 及 Pic2.3.8 可以知道, 通常情况 PCS7 项目下的多语言功能不需 要也不能通过上述菜单添加其他语言, 使用系统提供的默认语言列即可。

文本库同样提供文本导入/导出的功能,方便文本的批量快速的翻译对照。通过如下菜单即可完成 文本库的导入导出及翻译对照工作。

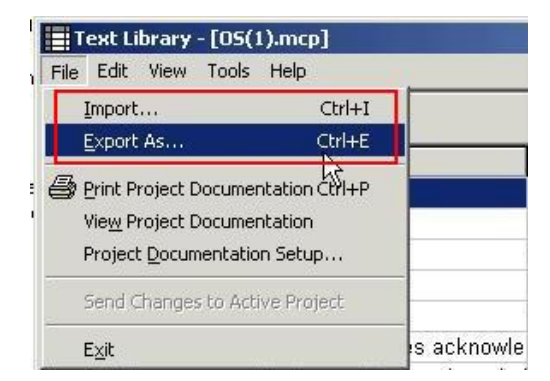

Pic2.3.17: 文本库导入导出菜单

在 PCS7 中组态项目时, 根据 Pic2.2.3 所示选择项目所需语言并设置默认语言后, 进行 OS 编译 时,系统将把当前项目下所有 OS 所需的内容(上述的文本索引对应的文本、报警消息对应的文本) 编译到 OS 上的 Text library 中,并为这些文本索引文本生成文本索引内部变量。完成项目的编译后, 即可通过 Pic2.3.17 的导入/导出功能完成文本的翻译工作。这部分文本的多语言支持功能及完成,切 换语言时,相应文本索引变量显示的文本和报警消息中的文本将能显示相应的语言内容。

注 9: 需要注意的是, OS 编译过程中系统将根据 Pic2.2.3 中设置的默认语言来检查 Text Library 中对应的语言列是否有相同的文本,如果有则不生成新的内容或更新该行,如果没有则将生成一 条新的记录。因此, 在上述的导出并翻译文本的过程中, 请不要对系统的默认语言列的文本内容 进行任何更改, 否则有可能会导致在导入文本后, 下一次重新编译 OS 项目时, 对应的更改行的 其它语言列的对照翻译文本将丢失。

注 10: 由于在上述组态过程中, 可能会遗漏某些静态文本、消息等的多语言组态, 因此当在系 统中切换语言后,这些文本将显示为"??????",报警消息的文本将显示为空。为保证不出现该类 问题, 在 OS 的计算机属性设置→ 参数中可以设置一个默认显示语言, 即当前语言下无显示的内 容将采用默认语言的内容进行显示。下图中运行语言为你希望 OS 激活时的显示语言, 默认语言 即为上述的默认语言选项。此处建议将所有语言版本的 WinCC 项目中默认语言(Default Language at Runtime) 设置为英文。

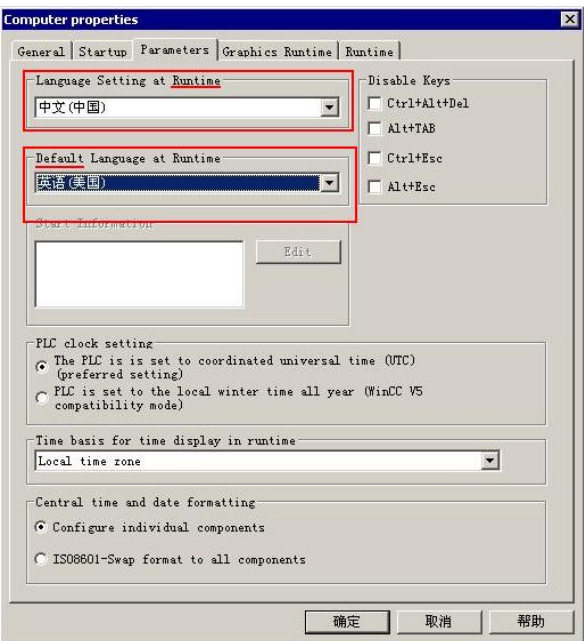

## 2.3.3. 功能库/块的多语言功能及实现

在上述讨论的运行界面的多语言功能及实现部分中的注6提到,某些在编译过程中由系统自动生 成的报警消息将自动支持语言切换的功能,无需人为的翻译。那么这些报警消息指的是那些消息呢?

✔ 由 OS Project editor 下自动生成的上位过程系统的报警, 如下图所示。

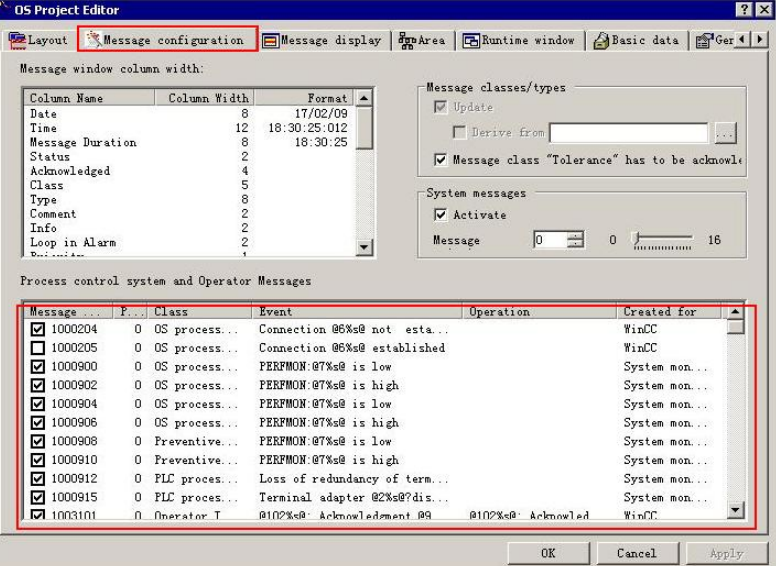

Pic2.3.19: OS project editor

✔ 使用 PCS7 功能库生成的消息, 例如, CTRL\_PID 功能块自动生成的消息。

|        | Message ident                          | Event                                   | Single ac | Info text | With acknowledgme            |
|--------|----------------------------------------|-----------------------------------------|-----------|-----------|------------------------------|
| $\Box$ | MSG_EVID                               |                                         |           |           |                              |
|        | SIG1                                   | PV: \$\$BlockComment\$\$ HighHigh Alarm |           | User text | V                            |
|        | SIG <sub>2</sub>                       | PV: \$\$BlockComment\$\$ High Alarm     |           |           | $\overline{\mathbf{v}}$      |
|        | SIG3                                   | PV: \$\$BlockComment\$\$ Low Alarm      |           |           | M                            |
|        | SIG4                                   | PV: \$\$BlockComment\$\$ LowLow Alarm   |           |           | $\overline{\mathbf{v}}$      |
|        | SIG5                                   | \$\$BlockComment\$\$ External Fault     |           |           | $\overline{\mathbf{v}}$      |
|        | SIG <sub>6</sub>                       | ER: \$\$BlockComment\$\$ HighHigh Alarm | г         |           | $\overline{\mathbf{v}}$      |
|        | SIG7                                   | ER: \$\$BlockComment\$\$ LowLow Alarm   | г         |           | $\overline{\mathbf{v}}$      |
|        |                                        |                                         |           |           |                              |
|        | SIG <sub>8</sub><br>Message text block |                                         | г         |           | г<br>< <less< th=""></less<> |
|        |                                        |                                         |           |           |                              |
|        | <b>\$\$AKZ\$\$</b><br>Origin           |                                         |           |           |                              |
|        | 08 area \$\$AREA\$\$                   |                                         |           |           | $\blacktriangleright$        |

Pic2.3.20: PCS7 功能块的消息

PCS7 功能块的消息对应的多语言文本随相应语言版本的 PCS7 一起提供, 通常组态过程中无需 更改。如果用户需要修改这些不同语言下的消息文本, 则可以通过 Simatic Manager 的如下菜单按照 如下步骤完成。

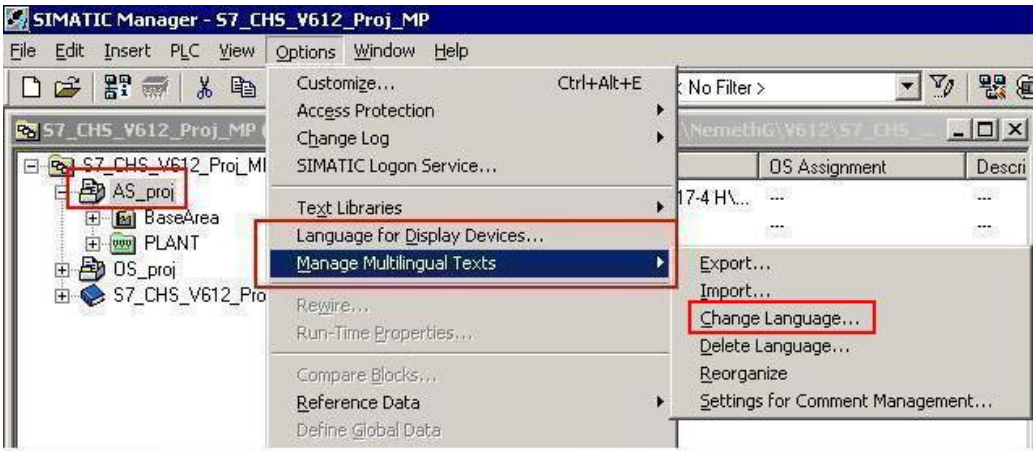

Pic2.3.21: Simatic Manager 下的多语言管理菜单

- □ 在 Pic2.3.20 中组态当前语言下的文本消息;
- □ 使用 Pic2.3.21 中的 change language 菜单切换当前默认语言;
- □ 使用 Pic2.3.20 重新组态新的语言下的文本消息;
- □ 编译 OS;

同理, 针对这一部分, 系统也提供导入导出的功能, 通过 Pic2.3.21 中的 Export 和 Import 菜单即 可完成文本的导出和导入。在导出过程中,根据当前系统组态的对象的不同,系统将会生成如下几个 文件中的某一些:

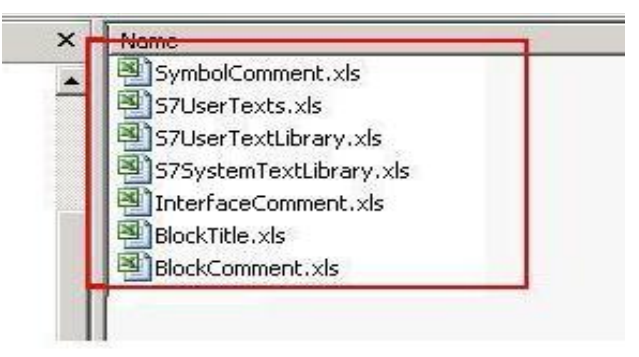

Pic2.3.22: 导出时生成的文件

其中与上述报警相关的文件仅有 S7UserTexts.xls。因此, 我们只需针对该文件进行相应的更改、 翻译即可。

其它文件:

□ Symbolcomment - 符号名注释, 将会显示在 CFC 组态时功能块的右侧;

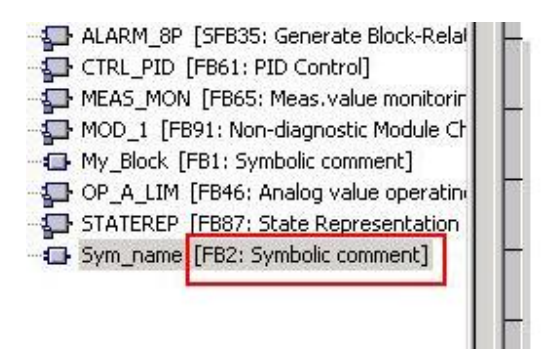

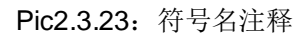

□ S7UserTextlibrary/S7SystemTextlibrary 一 用户文本库和系统文本库, 报警消息组态时可能会 用到(此文本库非WinCC 上的文本库);

|                                               | SIMATIC Manager - [test_STL (Component view) -- F:\Projects\V70\test_STL] |                     |  |
|-----------------------------------------------|---------------------------------------------------------------------------|---------------------|--|
| 殿<br>File<br>Edit Insert PLC View             | Options Window<br>Help                                                    |                     |  |
| $E \oplus E$<br>X<br>电电<br>$\mathbb{E}$<br>n. | Ctrl+Alt+E<br>Customize                                                   | Filter >            |  |
| 每<br>test_STL<br>E                            | <b>Access Protection</b><br>Change Log                                    | Created in language |  |
| SIMATIC 400(1)<br>翻                           | SIMATIC Logon Service                                                     | DB                  |  |
| CPU 416-2 DP<br>Ėŀ.                           |                                                                           | DR                  |  |
| S7 Program(2)<br>$\Box$ $\sqrt{57}$           | <b>Text Libraries</b>                                                     | User Text-Library   |  |
| <b>B</b> Charts                               | Language for Display Devices                                              | System Text Library |  |
| <b>D</b> Sources                              | Manage Multilingual Texts                                                 | UВ                  |  |
| <b>Blocks</b><br>SIMATIC PC Station(1)<br>題   | <b>Detaire</b>                                                            | DB                  |  |

Pic2.3.24: 项目文本库

□ Interfacecomment - 接口注释, CFC 下将鼠标放置在管脚上时显示的文本内容;

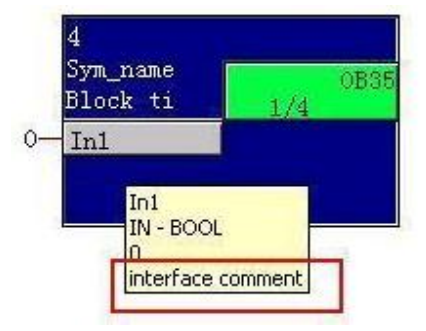

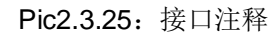

□ Blocktitle - 功能块标题, CFC 中拖拽功能块实例后, 功能块实例默认的注释;

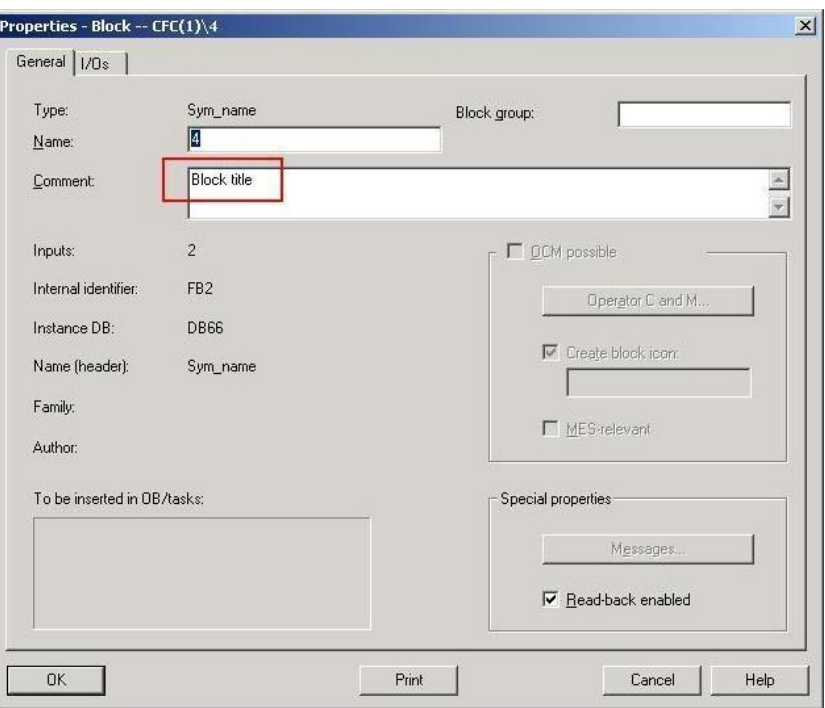

Pic2.3.26: 功能块标题

□ Blockcomment - 功能块注释, PCS7 未引用该属性, 在功能块的属性对话框中显示;

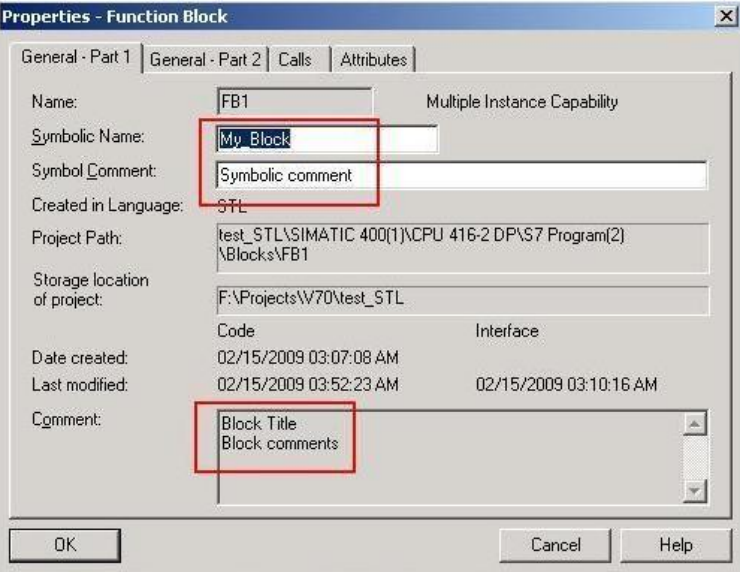

Pic2.3.27: 功能块注释

上述所列的各部分功能块的文本内容,均支持多语言切换,但和运行系统相关的仅有 S7Usertext (报警部分), 其它部分无需关心, 一般在自定义功能块/库时可能会涉及。

注 11: 导出过程中, 将仅导出左侧选择的对象内的相关内容。即如 Pic2.3.21 所示, 如果仅仅选 择 Chart 文件夹, 则只会导出 Chart 文件夹下的 CFC/SFC 相关文本。

注 12: 导入/导出功能均以默认语言的文本内容为索引进行导入/导出,因此翻译过程中请不要对 默认语言的文本内容进行任何的修改,否则会导致导入时找不到源目标而出错。

注 13: 由上述注 9 中的内容可知, 更新了相应功能块的文本后, 需要使用 Pic2.3.21 将当前系统 的默认语言切换到更改了文本的语言,并进行 OS 编译,否则更新的文本内容将不会自动生成到 OS 的文本库中。由于这点限制,因此我们一般不建议使用该导入导出功能对文本进行翻译,而 是在编译 OS 后使用 Pic2.3.17 的方法操作。除非自定义功能库/块或 OS 第一次编译之前时建议 使用该方法。

2.4. 其它

## 2.4.1 项目文档及运行报表

使用 PCS7 进行项目组态时, 系统提供项目文档和运行系统的报表功能。

□ 项目文档(Project documentation): 报表的表头和表格名称将显示为安装的语言文本, 例如安 装为中文版的 PCS7, 则显示中文内容; 对象的属性将显示为设置的运行语言文本(参考 Pic2.3.18), 如果为组态该语言, 则显示语言, 实例如下图所示;

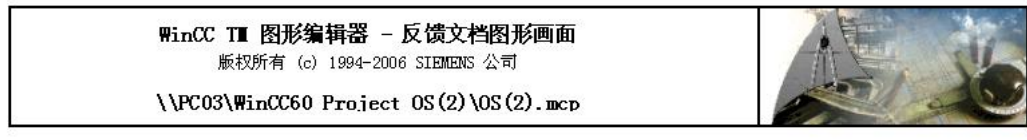

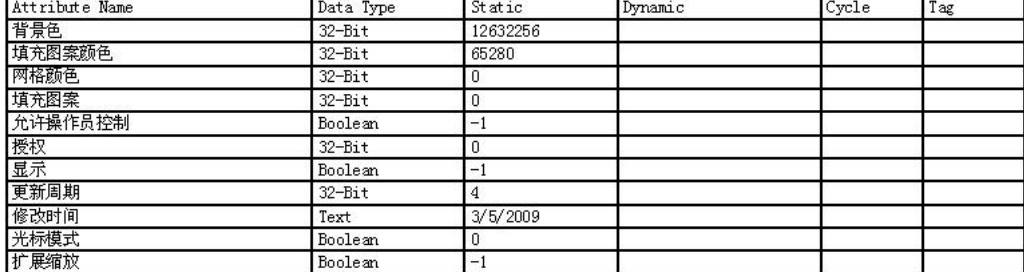

#### 通用 VBS 声明区域

属性的常规 VBS 声明区域:

事件的常规 VBS 声明区域:

### 画面动作

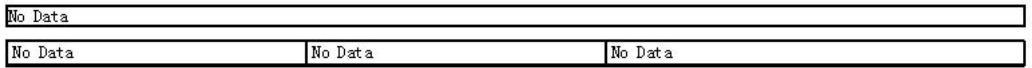

### 直接连接

No Data

Pic2.4.1: 运行语言设置为中文的情况

### WinCC TII 图形编辑器 - 反馈文档图形画面 版权所有 (c) 1994-2006 SIEMENS 公司

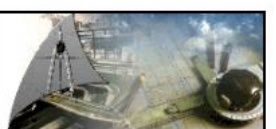

\\PC03\WinCC60 Project 0S(2)\0S(2).mcp

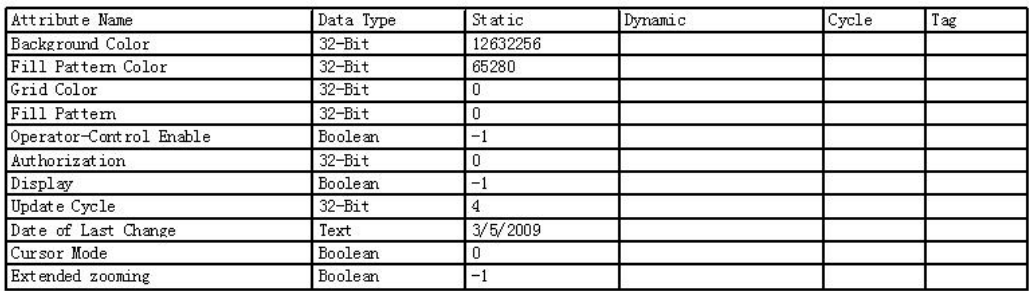

### 通用 VBS 声明区域

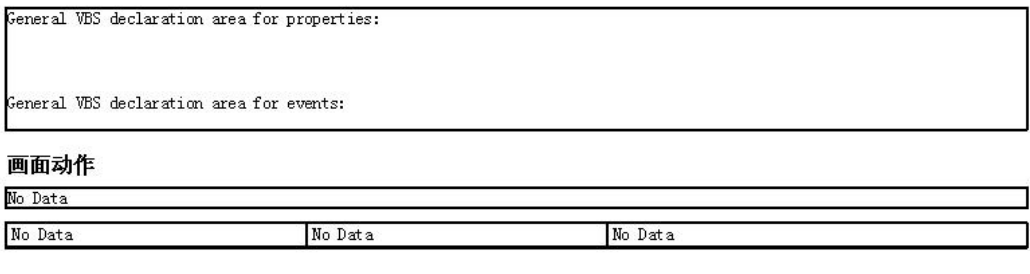

### 直接连接

No Data

### Pic2.4.2: 运行语言设置为英文的情况

□ 运行报表(Report in runtime): 当前 PCS7 V7.0 及以前版本均不支持多语言功能 (PCS7 V7.1 以后版本开始支持)。因此,针对运行报表部分如果需要实现多语言切换,则可以采用变通的 方式: 组态多套布局 Layout 和多套打印作业 Printjob (每套对应一种需要切换的语言), 在打 印时动态判断运行语言选择打印作业。详细情况可参考操作系统开始菜单 Start → Simatic → WinCC  $\rightarrow$  WinCCInformationSystem  $\rightarrow$  Working with WinCC  $\rightarrow$  Setting up Multilingual projects  $\rightarrow$  reports for multilingual projects  $\rightarrow$  How to output multilingual report in runtime  $\ddot{m}$ 分中的内容:

## $2.4.2$  IEA 工具

PCS7 组态项目过程, 经常会用到 IEA (导入/导出助手) 来快速的生成 Chart 实例。需要注意的 是, 在 IEA 生成 Process tag type 过程中, 我们可以定义将消息类型加入到模板中, 如下图所示。即 通过模板生成新的实例时, 有导入文件来定制这些实例的不同报警文本。

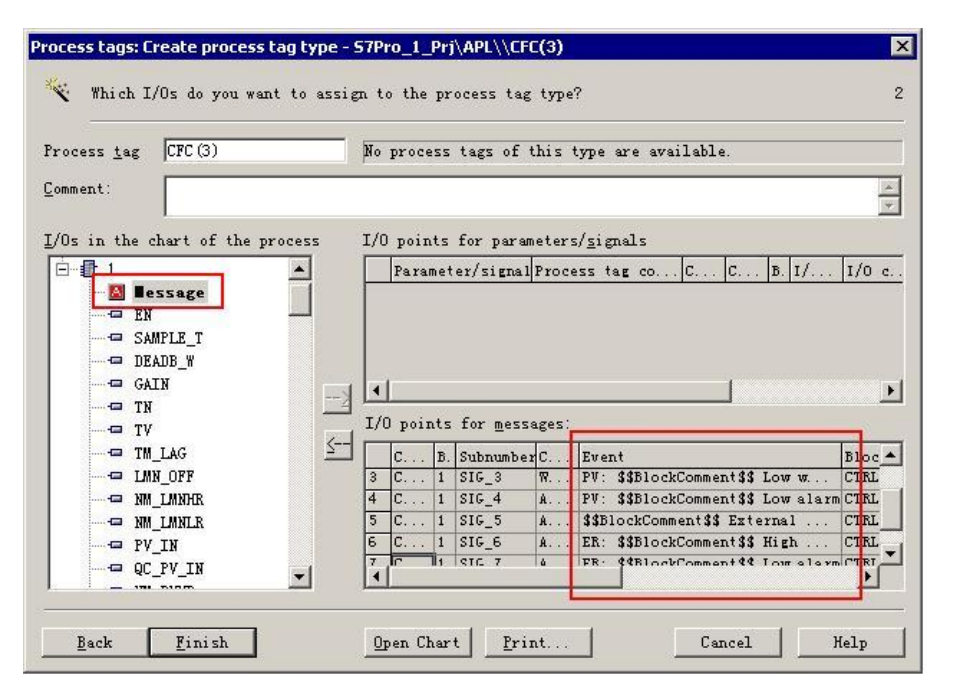

Pic2.4.3: IEA 模板中定义消息

导入文件中定义的文本内容仅对应当前导入的项目的默认语言设置,即IEA 工具不支持多语言的 功能。例如, 在中文的默认语言下生成 Process tag 实例, 则该实例的中文语言下的消息为 IEA 文件 中定制的消息, 其它语言下的消息采用默认的消息。

### 2.4.3 其他 PCS7 组件

PCS7 系统下提供各种功能库包(例如, SIMOCODE Pro 功能库、Drive ES 功能库等)、各种选 件包(例如, CEMAT 选件包、F 系统选件包、Batch、路径控制等)。针对这些选件包, 其所支持 的多语言功能不尽相同, 此处不能一一列举, 请参考各软件包的产品说明文件或咨询西门子热线。

3. 实例组态演示

上述几章节简单介绍了PCS7 系统的多语言功能, 下面通过一个实例来演示具体的组态过程及操 作。此处以 PCS7 V7.0 中文版为例,演示如何实现中文/英文的多语言切换,其他语言版本组态类似。

3.1 组态环境的选择及项目设置

- □ 根据引言部分订购并安装 PCS7 中文版本:
- □ 安装并设置 MUI (Pic2.1.1 中选择中文菜单、Pic2.1.2 中非 Unicode 部分选择中文, 并打开简 体中文支持):
- □ 创建项目加入控制器和相应的 PC Station, 并设置项目语言属性, 选择所需的语言并正确设置 默认语言(参考 Pic2.2.1、Pic2.2.2、Pic2.2.3, Pic2.2.3 中选择"中文"和"英文", 并将"中文" 设置为默认语言):
- □ 打开 OS 项目, 设置 OS 项目的运行语言和默认语言(参考 Pic2.3.18, 将运行语言设置为 "中 文",运行默认语言设置为"英文"。)

讲行上述操作后, 即完成整个项目的基本设置。

3.2 运行项目中多语言元素的组态

□ 过程视图下加入工厂层级文件夹(此处输入"中国工厂"), 插入 CFC 进行相应程序的编写;

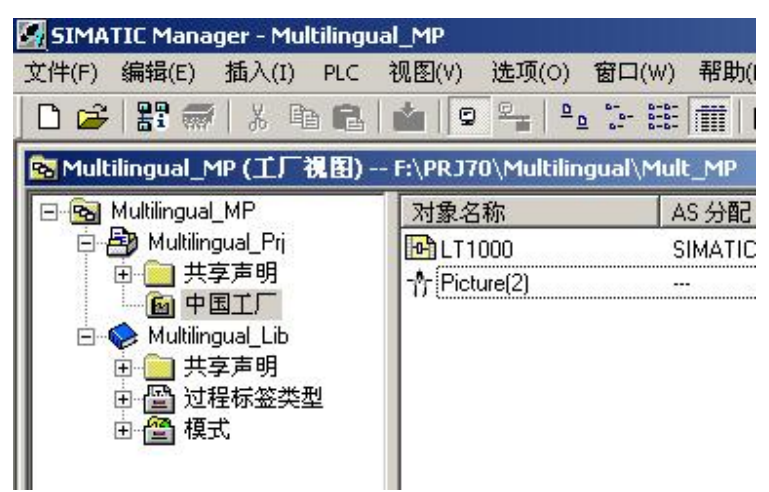

Pic3.2.1: 项目层级结构

□ CFC 中加入 MEAS MON 功能块, 设置名称和注释(注释内容将可以用于报警显示), 具体 组态情况如下图所示;

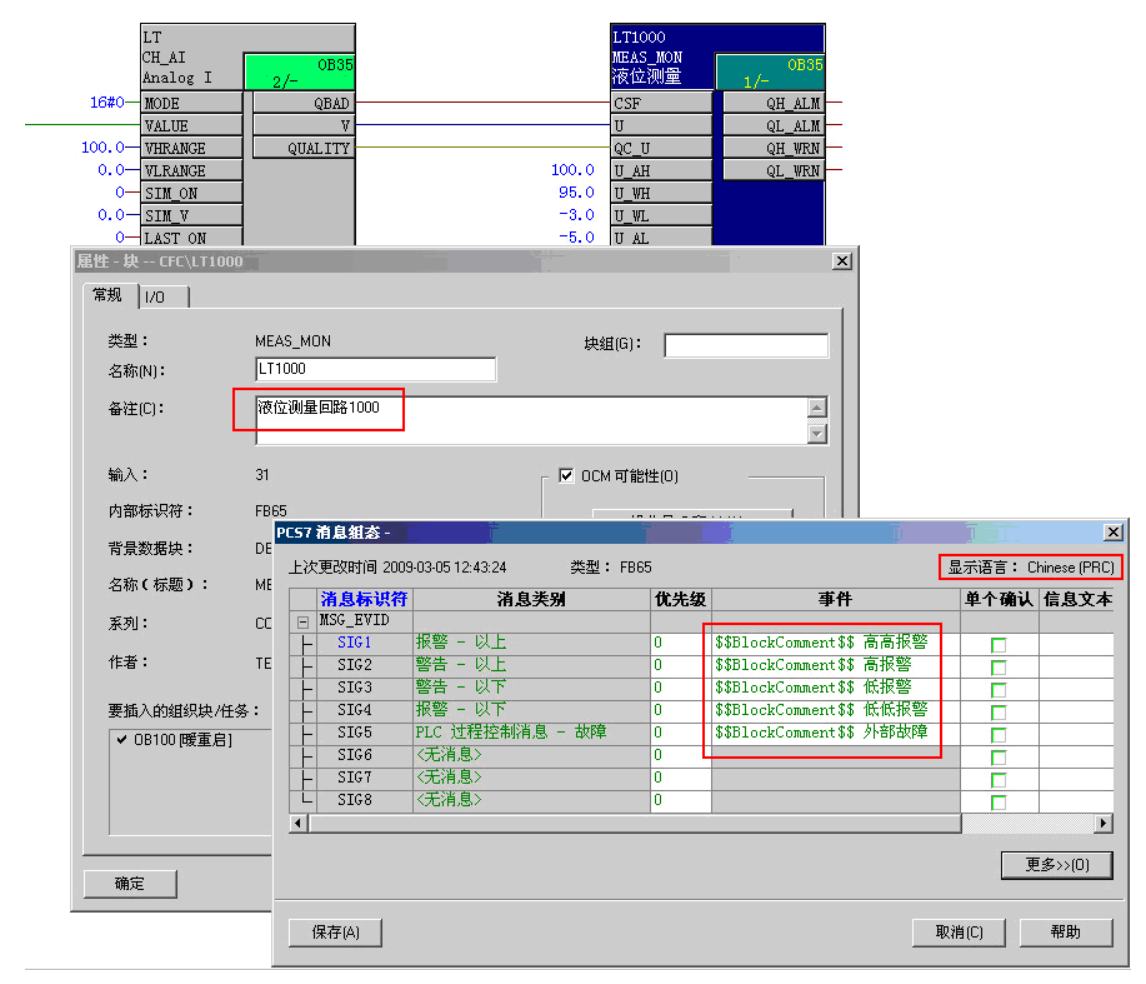

Pic3.2.2: 中文语言环境的功能块设置

- □ 编译 CFC 程序及 OS 项目;
- □ 打开 OS 项目, 查看文本库 Text Library 中是否有中文和英文两列内容;

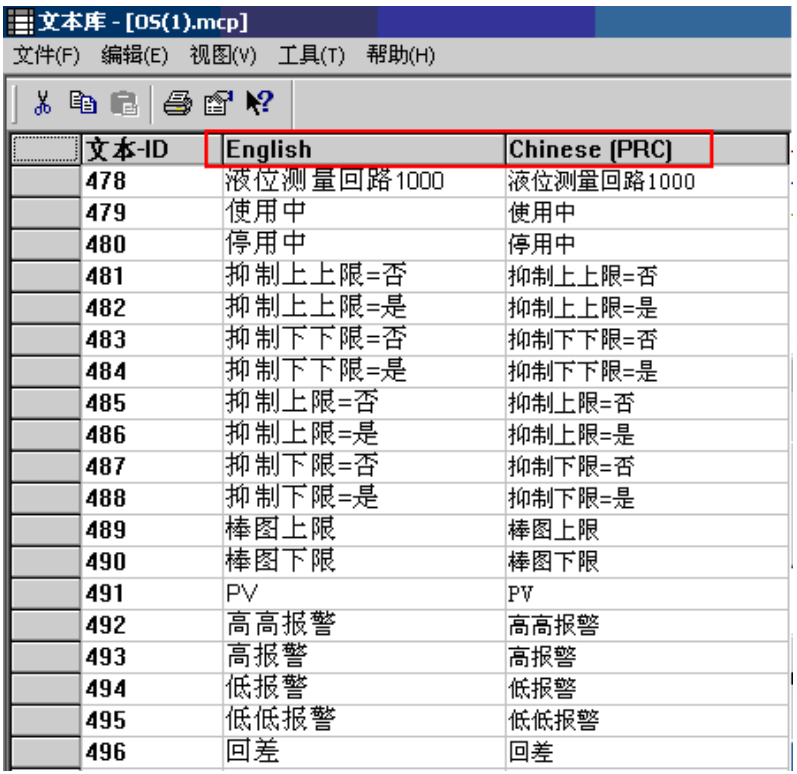

Pic3.2.3: 文本库中英文和中文所对应的文本内容

□ 使用文本库中的导出菜单将文本导出,并翻译对应的英文列部分的内容(参考 Pic2.3.17);

|        |          | Microsoft Excel - OS(1).csv       |                |                                         |      |
|--------|----------|-----------------------------------|----------------|-----------------------------------------|------|
| 国 File | Edit     | View<br>Insert<br>Format<br>Tools | Data<br>Window | Help                                    |      |
|        | id S lai | g                                 |                | Q 3 4 5 6 8 - 3 9 - 0 - 8 2 - 2 2 1 2 3 | ■ 宋体 |
|        | C503     | $CPU_RT$<br>$f_x$                 |                |                                         |      |
|        | A        | B                                 |                | C                                       |      |
| 481    |          | 477 MEAS MON                      |                | MEAS MON                                |      |
| 482    |          | 47\$ Measure loop 1000            |                | 液位测量回路1000                              |      |
| 483    |          | 479 In using                      |                | 使用中                                     |      |
| 484    |          | 480 Stop                          |                | 停用中                                     |      |
| 485    |          | $481$ Suppress HH = No            |                | 抑制上上限=否                                 |      |
| 486    |          | $48$ Suppress HH = Yes            |                | 抑制上上限=是                                 |      |
| 487    |          | $48\frac{3}{8}$ Suppress LL = No  |                | 抑制下下限=否                                 |      |
| 488    |          | $484$ Suppress LL = Yes           |                | 抑制下下限=是                                 |      |
| 489    |          | $48\frac{1}{9}$ Suppress H = No   |                | 抑制上限=否                                  |      |
| 490    |          | $48\frac{1}{9}$ Suppress H = Yes  |                | 抑制上限=是                                  |      |
| 491    |          | $48$ <i> Suppress</i> L = No      |                | 抑制下限=否                                  |      |
| 492    |          | $48\$ Suppress L = Yes            |                | 抑制下限=是                                  |      |
| 493    |          | 489 Bar L limit                   |                | 棒图上限                                    |      |
| 494    |          | 490 Bar H limit                   |                | 棒图下限                                    |      |
| 495    |          | 491 PV                            |                | PV                                      |      |
| 496    |          | 49∦HH Alarm                       |                | 高高报警                                    |      |
| 497    |          | 49\$H Alarm                       |                | 高报警                                     |      |
| 498    |          | 494 L Warning                     |                | 低报警                                     |      |
| 499    |          | 495 LL Warning                    |                | 低低报警                                    |      |
| 500    |          | 496 Deadband                      |                | 回差                                      |      |

Pic3.2.4: 翻译导出文件中对应的英文列内容

注 14: 对导出文件进行修改时, 请一定不要修改导出文件的格式, 否则导入时由于格式修改系统 将无法正确导入,并请注意上述注9中的提示内容;

□ 重新导入翻译后的文本,并检查文本库中的对照情况;

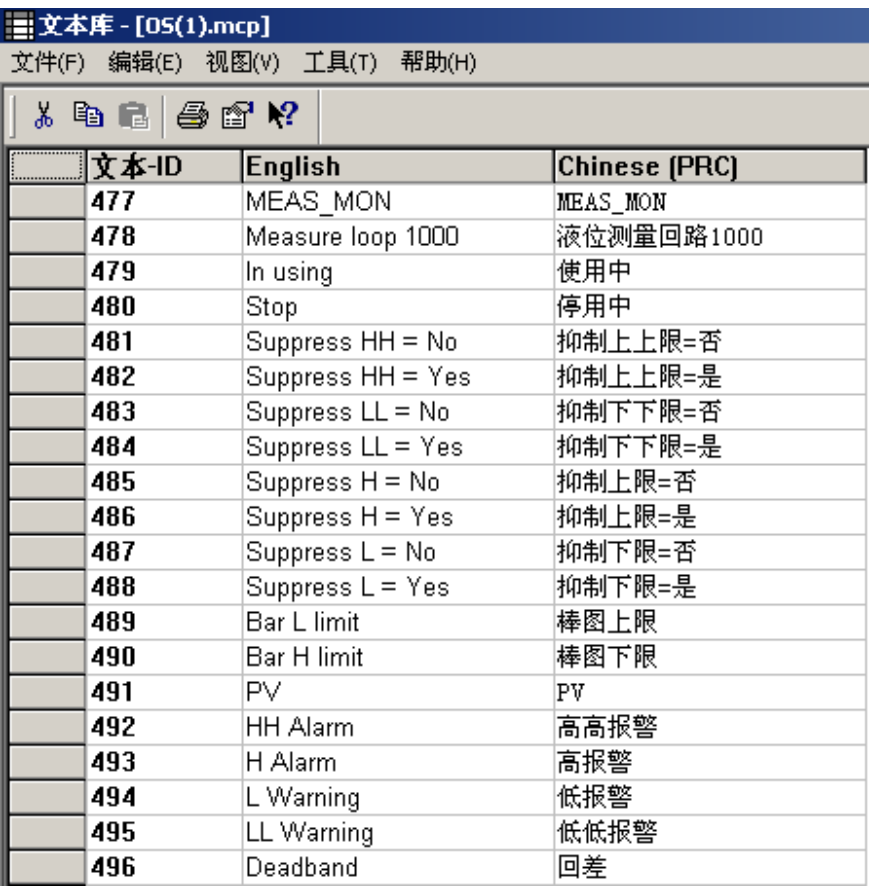

Pic3.2.5: 翻译并重新导入后的文本库

□ 在画面下加入了一个静态文本, 按如下方式组态英文语言环境的文本;

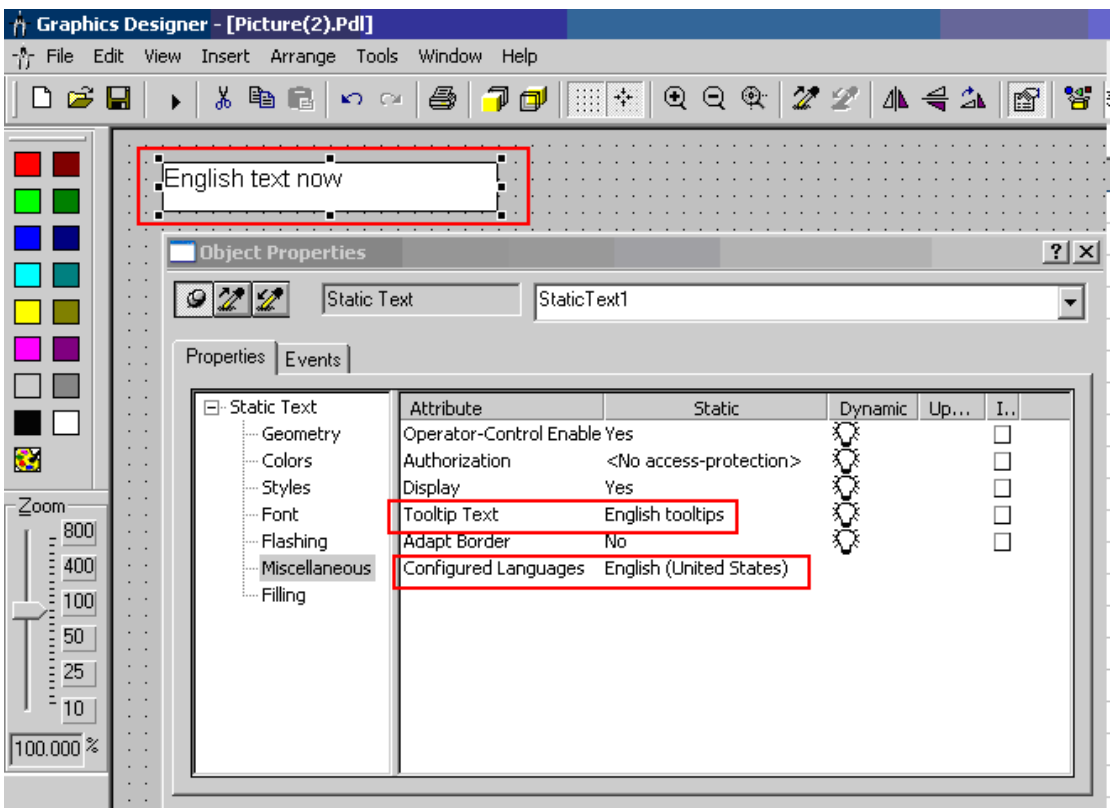

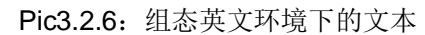

□ 通过画面编辑器更改中文语言环境;

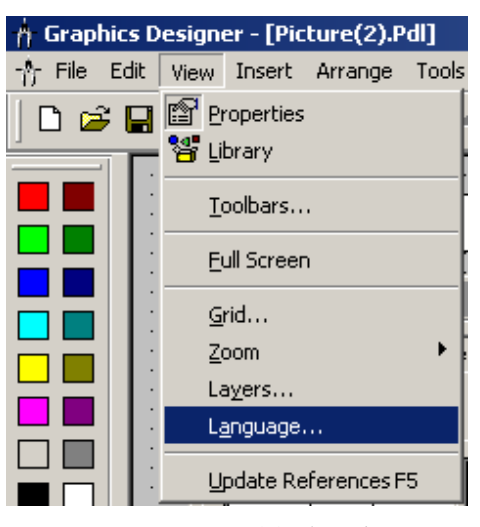

Pic3.2.7: 更改组态语言

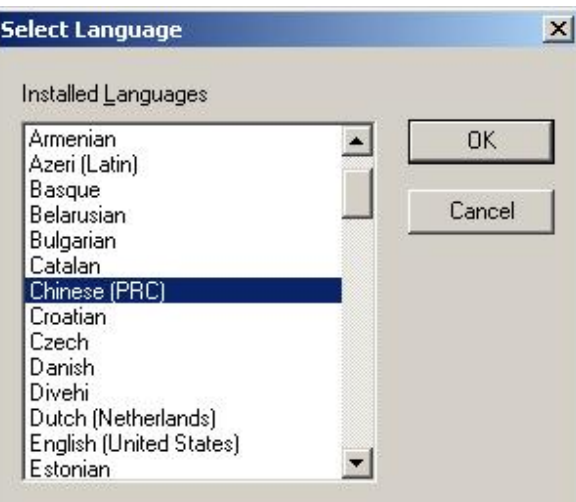

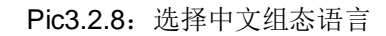

□ 组态中文语言环境的文本;

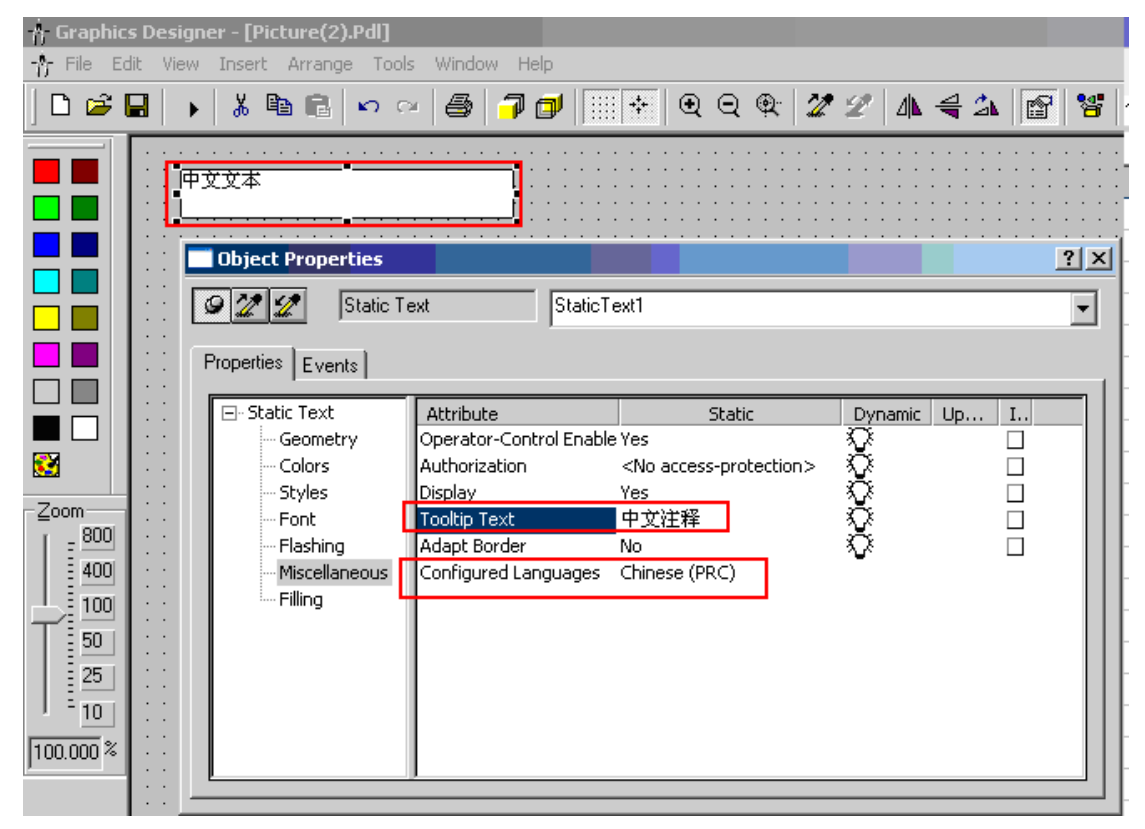

Pic3.2.9: 组态中文环境下的文本

3.3 运行切换

□ 运行 OS 项目, 参考 Pic2.3.8 进行语言切换。检查静态文本、工具栏提示、功能块面板、功能 块报警、系统自动生成的模板诊断报警消息、操作记录、运行界面等的中英文切换效果如下 (左侧/上侧图为中文显示效果, 右侧/下侧图为英文显示效果);

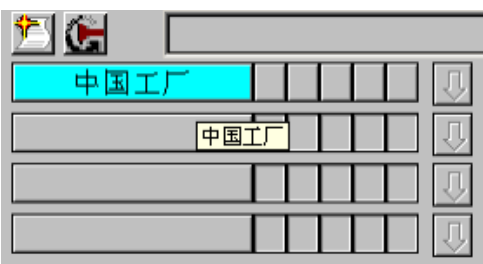

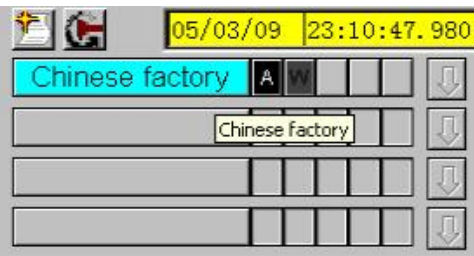

# Pic3.3.1: 工厂层级名及工具栏提示显示效果

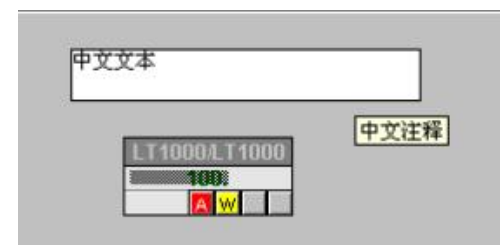

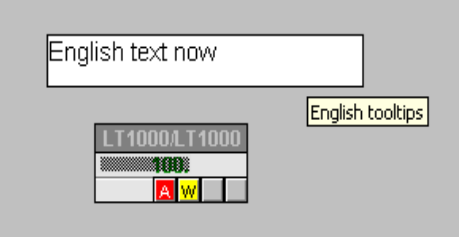

# Pic3.3.2: 静态文本及工具栏提示显示效果

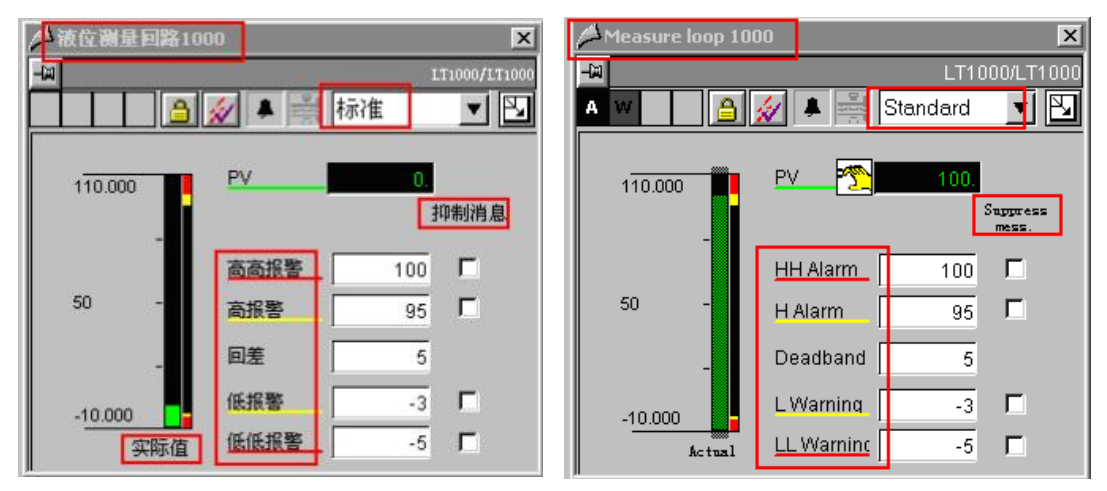

# Pic3.3.3: MEAS MON 标准面板显示效果

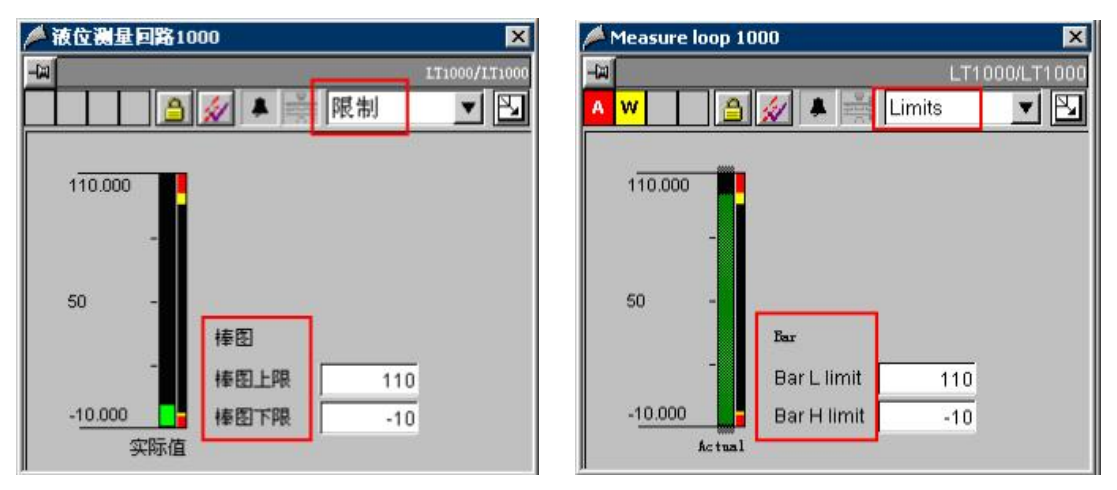

Pic3.3.4: MEAS\_MON 限幅面板显示效果

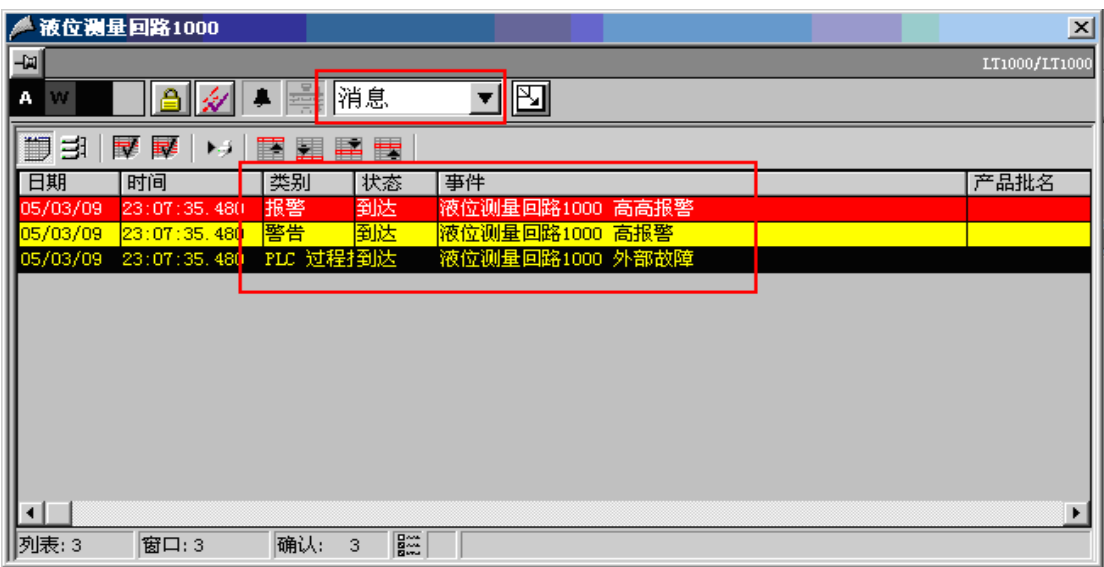

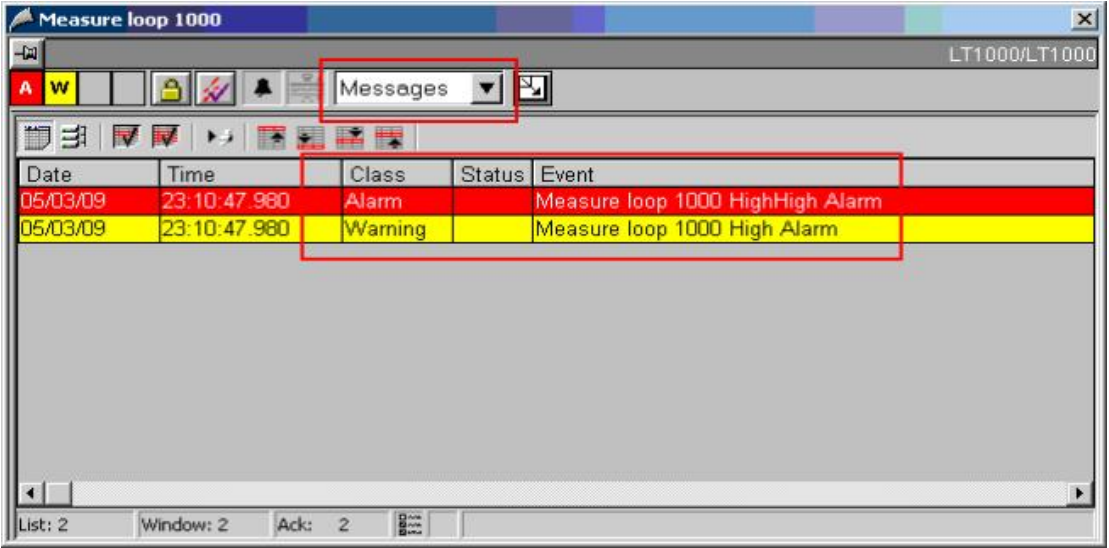

Pic3.3.5: MEAS\_MON 报警显示效果

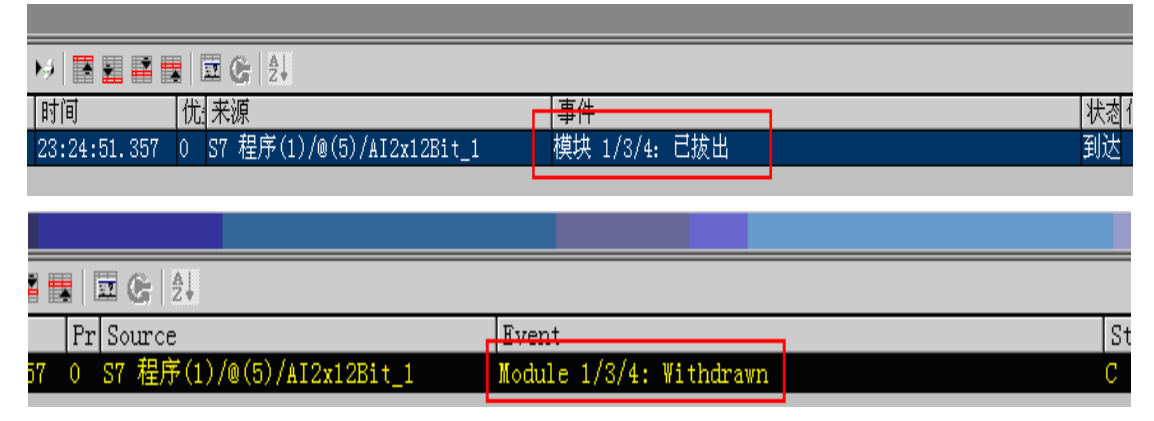

Pic3.3.6: 系统自动生成的模板诊断报警显示效果

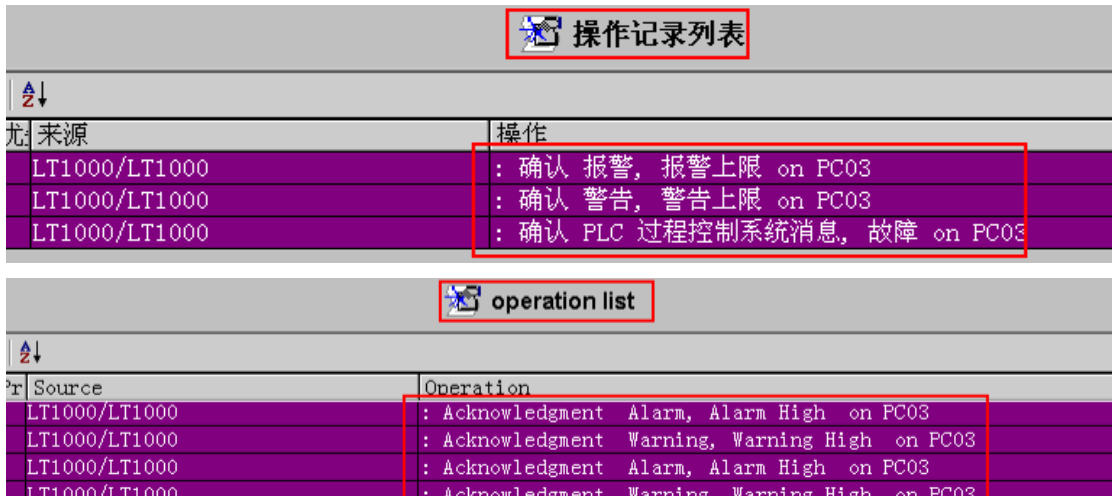

Pic3.3.7: PCS7 自动生成的操作员记录

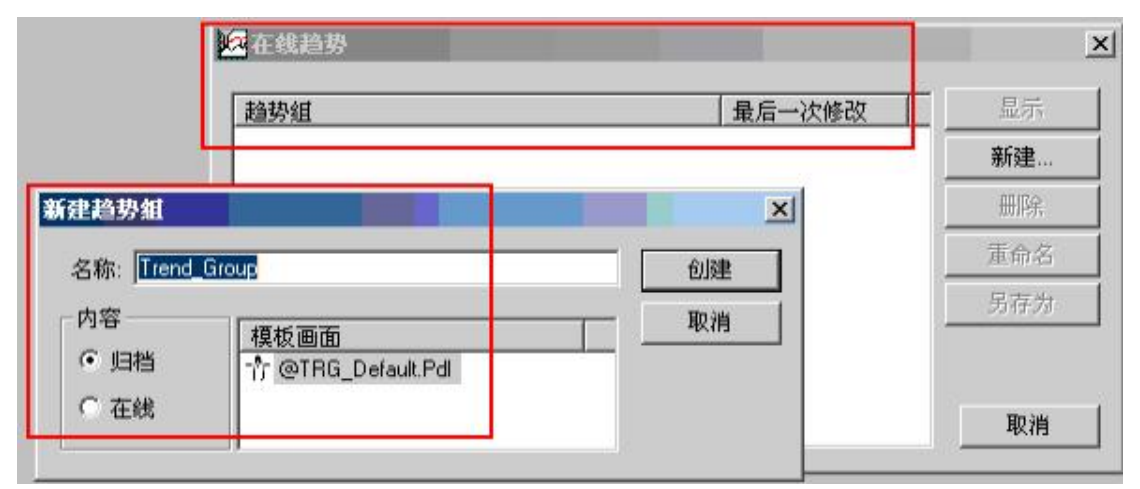

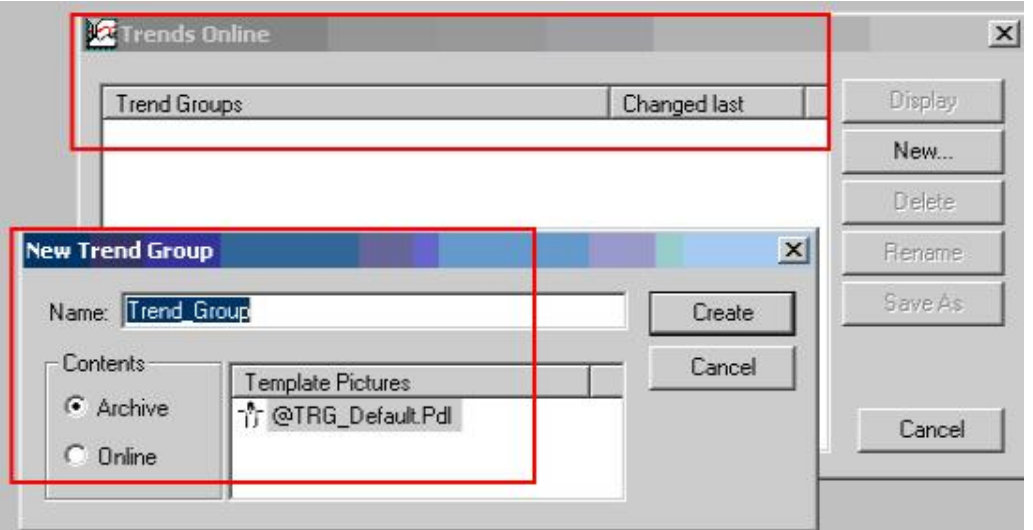

Pic3.3.8: OS 运行界面上的趋势组态对话框

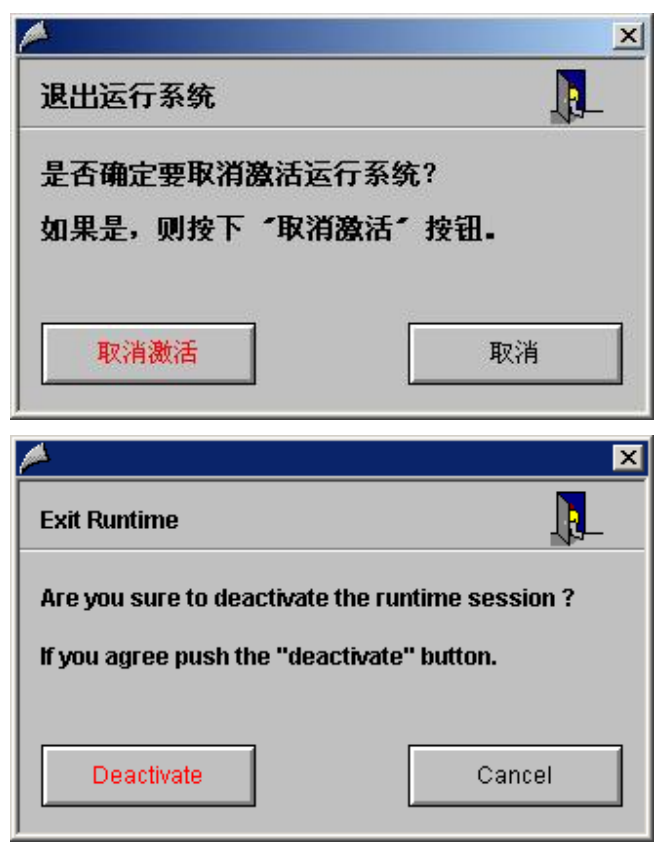

Pic3.3.9: OS 运行界面上的退出系统对话框

### 4. 总结

从上述内容, 我们可以看到PCS7 下通过很少的组态, 即可实现从组态环境到运行界面等各个方 面的多语言切换。同时为方便批量的文本修改, PCS7 也提供了方便的文本导入/导出功能。组态过程 中请务必注意上述内容中的各注意事项(注1~注14)。

总结使用 PCS7 组态多语言项目的推荐步骤如下:

- □ 根据引言部分订购并安装正确的 PCS7 语言版本:
- □ 安装并设置 MUI (Pic2.1.1、Pic2.1.2);
- □ 设置项目语言属性, 选择所需的语言并正确设置默认语言(Pic2.2.1、Pic2.2.2、Pic2.2.3);
- □ 切换到所需的语言环境进行项目的组态, 程序的编写编译, OS 画面的组态, OS 项目的编译;  $(Pic2.3.1 \sim Pic2.3.6)$
- □ 使用 Easylanguage 工具进行静态文本的翻译组态工作 (Pic2.3.10、Pic2.3.11);
- □ 使用 OS 文本库的导入导出菜单进行动态文本的翻译组态工作(Pic2.3.17);
- □ OS 项目运行及默认语言设置(Pic2.3.18);
- □ 运行系统测试多语言功能(静态文本、工具提示、各消息、运行环境下的弹出对话框等):

总结使用 PCS7 进行支持多语言功能的块/库组态的推荐步骤如下:

- □ Simatic manager 下创建自己的库 Library, 并将开发好的功能块拷贝到库下;
- □ 使用 Simatic Manager 提供的多语言管理菜单导出相应文本,根据各个导出文件对应的内容进 行多语言的组态工作后导入 (Pic2.3.21、Pic2.3.22、Pic2.3.23、Pic2.3.24、Pic2.3.25、 Pic2.3.26、Pic2.3.27);